# Magister.

**ADIE** 

Kennismaking voor ouder(s)/verzorger(s) Stap voor stap **Ouderavond** in Magister App

September 2023

# Inloggen als ouder

U ontvangt als ouder/verzorger van de nieuwe school een eigen gebruikersnaam en wachtwoord voor een ouder-account.

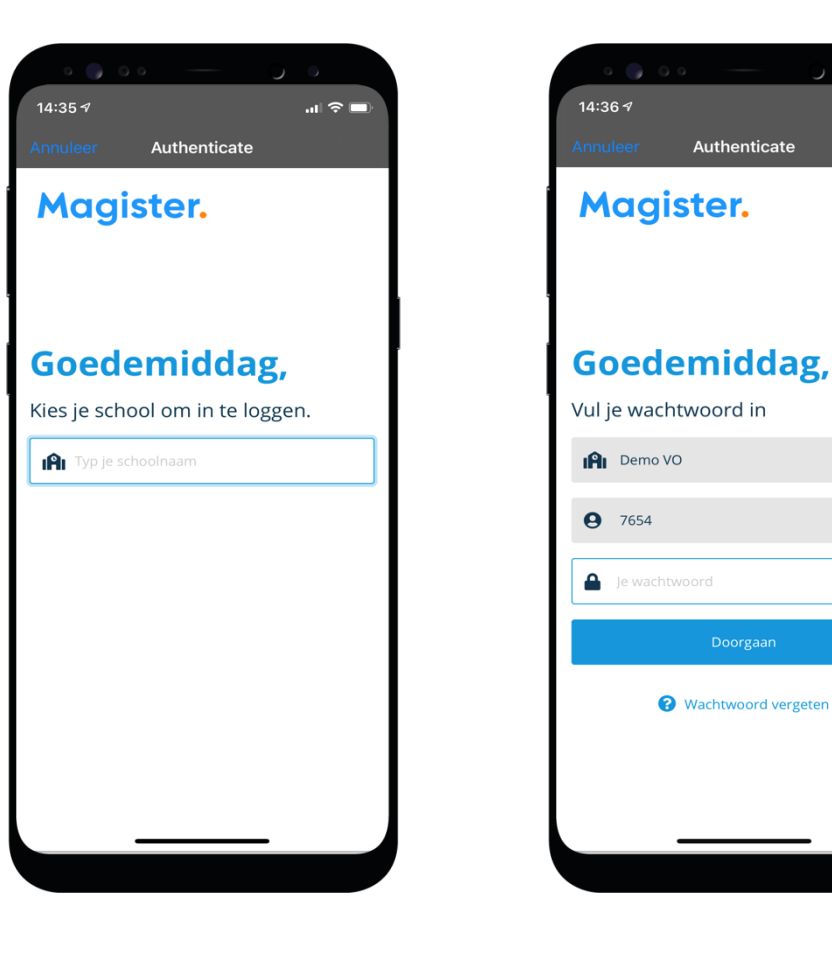

 $\ln \mathbb{R}$ 

wijzig

wijzig

**R** 

U krijgt via de school per e-mail de uitnodiging voor een ouderavond.

Via 'Ouderavond' in de app kunt u zich inschrijven voor contact met een mentor of vakdocent.

U ziet het 'Overzicht van inschrijving' op het tweede voorbeeld.

Bij 'Informatie' geeft de school u uitleg over de ouderavond waarvoor u gaat inschrijven. U klikt daarvoor op het '>'.

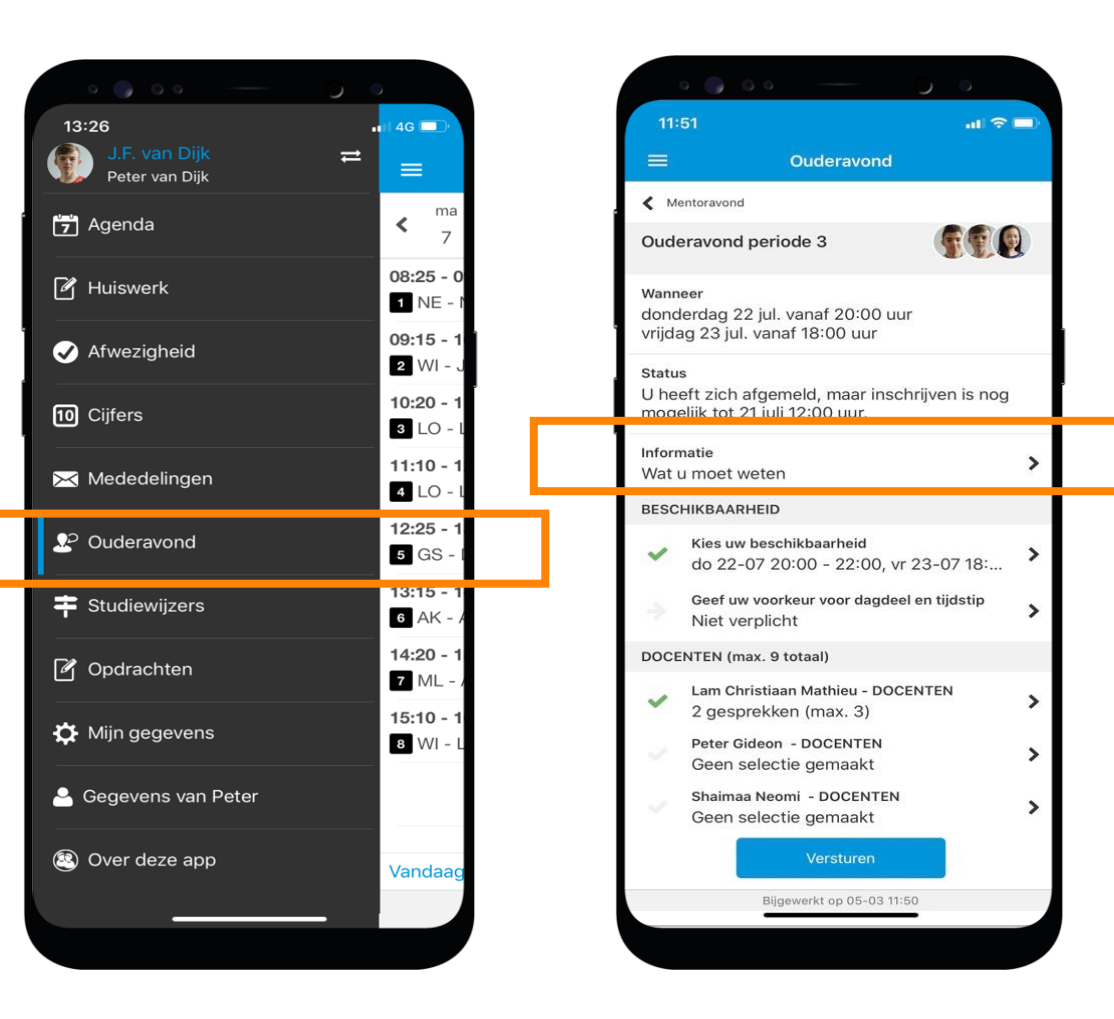

U kunt vervolgens uw beschikbaarheid per dagdeel opgeven.

![](_page_3_Picture_2.jpeg)

U geeft het voorkeursdagdeel op.

En eventueel het voorkeurstijdstip: vroeg/laat.

Hier in het derde scherm ziet u wat u heeft gekozen.

![](_page_4_Picture_39.jpeg)

**Magister.** 

U kiest vervolgens welke docent(en)/ mentor u op de ouderavond wenst te spreken door op het '>' achter een docentnaam te klikken.

In de docentenlijst klikt u de persoon naar wens aan. Er verschijnt een vinkje.

Er staat voor u door school ingesteld hoeveel docenten/mentor u zou kunnen kiezen om te spreken op de ouderavond.

![](_page_5_Picture_4.jpeg)

**Magister.** 

#### Ouderavond stap afronden

- U kunt in het overzicht inschrijving nog eens checken wat u heeft ingevuld. De knop versturen is nu beschikbaar.
- U ontvangt direct een melding dat uw inschrijving is verstuurd.
- Zodra de geroosterde gesprekken na sluitingsdatum van de inschrijving zijn gepubliceerd, vindt u de afspraken in de Magister App bij 'Ouderavond'.

![](_page_6_Picture_4.jpeg)

![](_page_6_Picture_5.jpeg)

 $\mathbf{u} \approx \mathbf{u}$ 

୍କ ଗୋଡ଼ା

 $\rightarrow$ 

# Ouderavond afmelden inschrijving

U kunt uw inschrijving natuurlijk afmelden.

Klik daarvoor op de knop 'Afmelden' en op de melding die dan in beeld komt.

U ziet onder 'Status'\* dat u heeft afgemeld voor de inschrijving. En tot wanneer u alsnog opnieuw zou kunnen inschrijven.

\*Status kan zijn: uitgenodigd, ingeschreven, verlopen, afgemeld of geroosterd.

![](_page_7_Picture_5.jpeg)

 $\ln \widehat{\mathcal{R}}$ 

 $\rightarrow$ 

 $\rightarrow$ 

 $\rightarrow$ 

 $\rightarrow$ 

Ouderavond periode 3

# Meerdere kinderen op het voortgezet onderwijs?

Als u meerdere kinderen op het voortgezet onderwijs hebt, kunt u deze koppelen in uw ouder-account. Hierdoor kunt u makkelijk switchen tussen de gegevens van uw kinderen.

Het koppelen doet u door op de profielfoto te klikken en dan door uw eigen naam aan te klikken. Daar klikt u op '+' om een kind toe te voegen.

![](_page_8_Picture_3.jpeg)

![](_page_9_Picture_0.jpeg)

![](_page_9_Picture_1.jpeg)

#### Heeft u nog vragen over de ouderavond?

Neem dan contact op met [ouderavond@lcl.nl](mailto:ouderavond@lcl.nl).